SD5111B 传感器与组态王联机步骤

## 1、设置串口

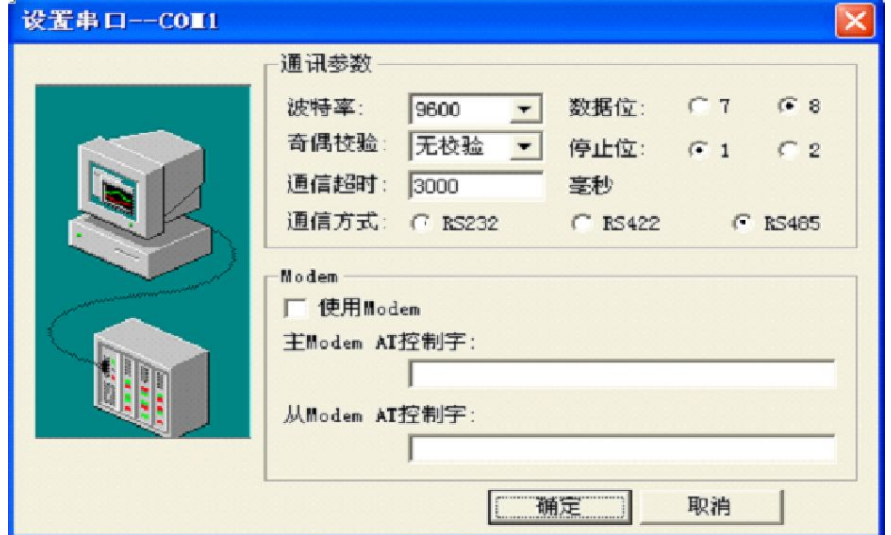

## 2、在 PLC 设备厂家找出莫迪康 RTU

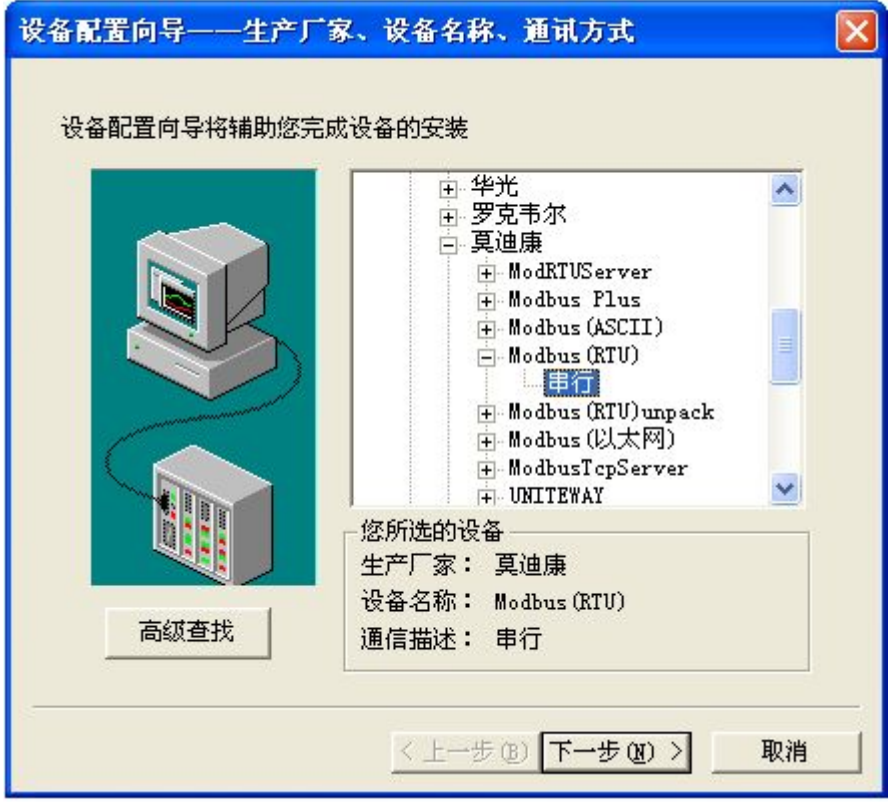

3、选择设备测试

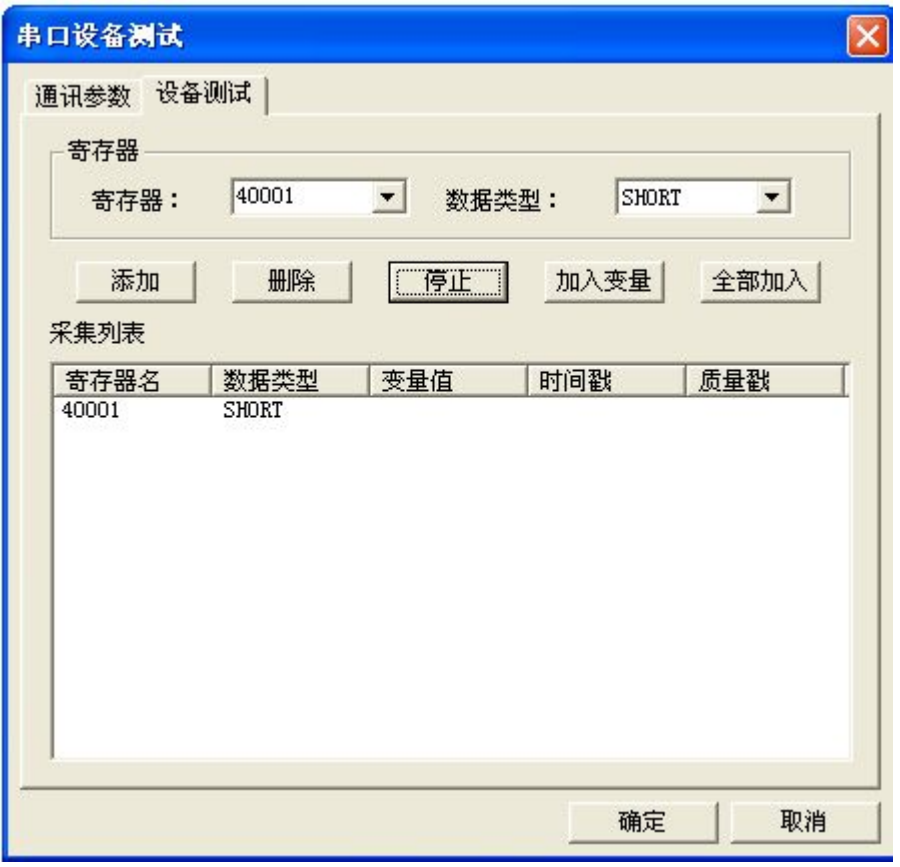

40001 40002

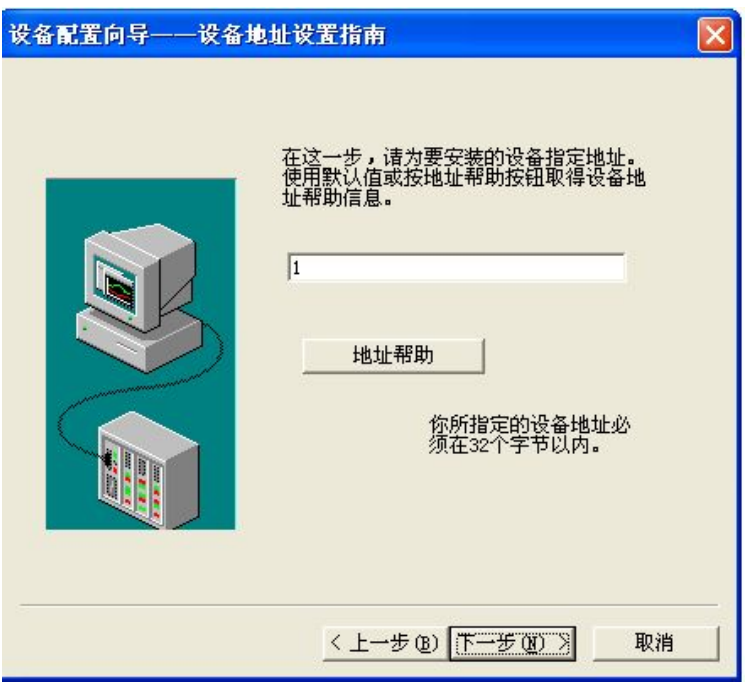

注意设备地址选为 1

## 与组态软件的连接

| http://www.sonbest.com 上海搜博实业有限公司 |       |       |      |  |
|-----------------------------------|-------|-------|------|--|
|                                   |       |       |      |  |
| 沮态软件的连接                           |       |       |      |  |
|                                   |       |       |      |  |
| 在组态软件中,寄存器对照表:                    |       |       |      |  |
| 序号                                | 寄存器名称 | 寄存器地址 | 数据类型 |  |
| 1                                 | 温度    | 40001 | 整型   |  |
| $\overline{2}$                    | 湿度    | 40002 | 整型   |  |
|                                   |       |       |      |  |

在组态软件中,寄存器对照表:

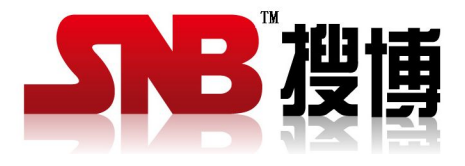

上海搜博实业有限公司 电话:021-51083595 中文网址: <http://www.sonbest.com> 英文网址: http://www.sonbus.com 地址:上海市中山北路 198 号 19 楼